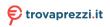

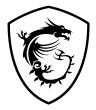

# MEG Series OLED Monitor

MEG 342C QD-OLED (3DC4)

User Guide

# Contents

| Getting Started               | 3  |
|-------------------------------|----|
| Package Contents              |    |
| Installing the Monitor Stand  |    |
| Installing the Rear I/O Cover | 5  |
| Adjusting the Monitor         | 6  |
| Monitor Overview              | 7  |
| Connecting the Monitor to PC  |    |
| OSD Setup                     | 11 |
| Navi Key                      | 11 |
| Hot Key                       |    |
| OSD Menus                     | 12 |
| G.I                           | 13 |
| Gaming                        |    |
| Professional                  |    |
| Image                         |    |
| Input Source                  |    |
| PIP/PBP                       |    |
| Navi Key                      |    |
| Setting                       |    |
| MSI OLED Care                 |    |
| Specifications                | 24 |
| Preset Display Modes          | 26 |
| Troubleshooting               |    |
| Safety Instructions           |    |
| TÜV Rheinland Certification   |    |
| Regulatory Notices            |    |

#### Revision

V1.0, 2023/03

# **Getting Started**

This chapter provides you with the information on hardware setup procedures. While connecting devices, be careful in holding the devices and use a grounded wrist strap to avoid static electricity.

### **Package Contents**

| Monitor       | MEG 342C QD-OLED                                                |  |
|---------------|-----------------------------------------------------------------|--|
| Documentation | Quick Start Guide                                               |  |
|               | Stand with Screw(s)                                             |  |
|               | Stand Base with Screw(s)                                        |  |
|               | Mouse Bungee                                                    |  |
| Accessories   | Rear I/O Cover                                                  |  |
|               | Stand Cover                                                     |  |
|               | Screw(s) for Wall Mount Bracket(s)                              |  |
|               | Power Cord                                                      |  |
|               | DisplayPort Cable (Optional)                                    |  |
|               | Ultra High Speed HDMI™ Cable (Optional)                         |  |
| Cables        | USB Type-C Cable (Optional)                                     |  |
|               | USB Upstream Cable (Optional)<br>(for USB Type-B Upstream Port) |  |
|               | 3.5mm Combo Audio Cable (Optional)                              |  |

## 🚺 Important

- Contact your place of purchase or local distributor if any of the items is damaged or missing.
- Package contents may vary by country.
- The included power cord is exclusively for this monitor and should not be used with other products.

## Installing the Monitor Stand

- 1. Leave the monitor in its protective foam packaging. Align the stand to the monitor groove. Tighten the stand with screws.
- 2. Connect the base to the stand and tighten the screw to secure the base.
- **3.** Align and push the stand cover towards the monitor groove until it locks in place.
- **4.** Make sure the stand assembly is properly installed before setting the monitor upright.

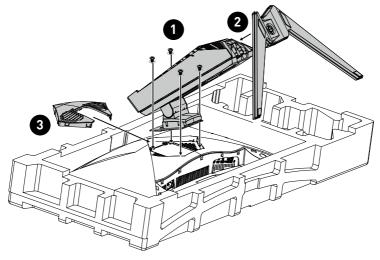

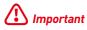

- Place the monitor on a soft, protected surface to avoid scratching the display panel.
- Do not use any sharp objects on the panel.
- The groove for installing the stand bracket can also be used for wall mount. Please contact your dealer for proper wall mount kit.
- This product comes with NO protective film to be removed by the user! Any mechanical damages to the product including removal of the polarizing film may affect the warranty!

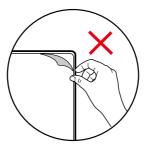

## Installing the Rear I/O Cover

Install the accompanied rear I/O cover as shown below.

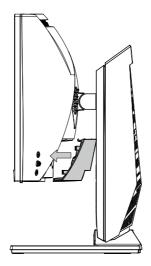

## Adjusting the Monitor

This monitor is designed to maximize your viewing comfort with its adjustment capabilities.

# Important

- Avoid touching the display panel when adjusting the monitor.
- Please slightly tilt the monitor backwards before pivoting it.

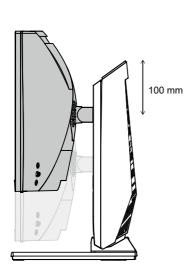

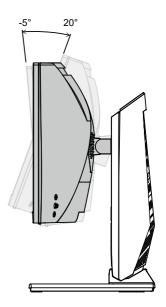

### **Monitor Overview**

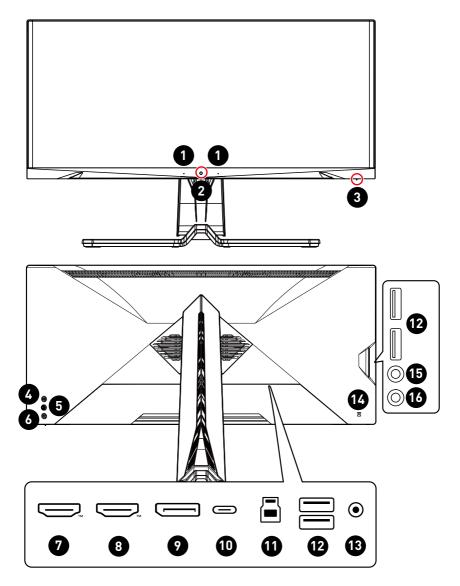

| 0  | Microphone                                                                                                    |  |  |  |  |
|----|----------------------------------------------------------------------------------------------------|--|--|--|--|
| 2  | Light Sensor                                                                                                    |  |  |  |  |
| 3  | <b>Power LED</b><br>Lit in white after the monitor is turned on. If no signal input, the LED will<br>turn into orange. Lit in orange when the monitor is in Stand-by mode.                                                               |  |  |  |  |
| 4  | Macro Key<br>To activate OSD Application.                                                                                                    |  |  |  |  |
| 5  | Navi Key                                                                                                    |  |  |  |  |
| 6  | Power Button                                                                                                    |  |  |  |  |
| 7  | HDMI <sup>™</sup> Connector HOMOSEANTION MULTIMEDIA INTERNACE<br>Supports HDMI <sup>™</sup> CEC, 3440x1440@175Hz as specified in HDMI <sup>™</sup> 2.1.                                                                                  |  |  |  |  |
| 8  | HDMI™ Connector HEDGENERATE<br>Supports 3440x1440@175Hz as specified in HDMI™ 2.1.                                                                                                    |  |  |  |  |
| 9  | <b>DisplayPort</b><br>Supports 3440x1440@175Hz as specified in DisplayPort 1.4.                                                                                                    |  |  |  |  |
| •  | USB Type-C PortUSB Type-C<br>Power DeliveryThis port supports DisplayPort Alternate<br>(DP Alt) Mode and up to 20V/3.25A (65W)<br>power delivery.5V / 3A (15W)<br>9V / 3A (27W)<br>12V / 3A (36W)<br>15V / 3A (45W)<br>20V / 3.25A (65W) |  |  |  |  |
| 1  | USB 3.2 Gen 1 Type-B Upstream Port<br>For USB Upstream Cable.                                                                                                    |  |  |  |  |
| 12 | <b>USB 3.2 Gen 1 Port</b><br>This connector is provided for USB peripheral devices. (Speed up to 5 Gbps)                                                                                                    |  |  |  |  |

| 13 | Combo Audio Jack |
|----|------------------|
| Ľ  | Kensington Lock  |
| 15 | Microphone Jack  |
| 16 | Headphone Jack   |

## **Connecting the Monitor to PC**

- **1.** Turn off your computer.
- 2. Connect the video cable from the monitor to your computer.
- 3. Connect the power cord to the monitor power jack. (Figure A)
- 4. Plug the power cord into the electrical outlet. (Figure B)
- 5. Turn on the monitor. (Figure C)
- **6.** Power on the computer and the monitor will auto detect the signal source.

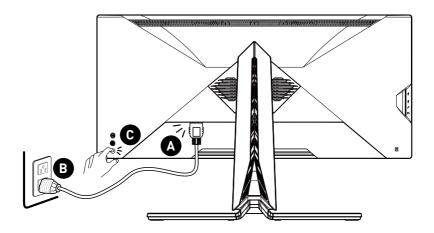

# **OSD** Setup

This chapter provides you with essential information on OSD Setup.

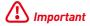

All information is subject to change without prior notice.

## Navi Key

The monitor comes with a Navi Key, a multi-directional control that helps navigate the On-Screen Display (OSD) menu.

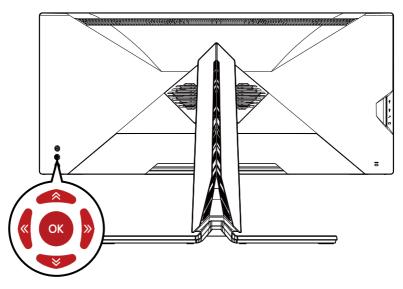

#### Up/Down/Left/Right:

- selecting function menus and items
- adjusting function values
- entering into/exiting from function menus

#### Press (OK):

- launching the On-Screen Display (OSD)
- entering submenus
- confirming a selection or setting

## Hot Key

- Users may enter into preset function menus by moving the Navi Key up, down, left or right when the OSD menu is inactive.
- Users may customize their own Hot Keys to enter into different function menus.

# **OSD Menus**

| m              | Si 🦊               | 3440x1440<br>50 Hz | • • • • • • • • • • • • • • • • • • • | HDR<br>OFF | •<br>Adaptive-Sync<br>OFF | · .<br> | HDMI 1 |
|----------------|--------------------|--------------------|---------------------------------------|------------|---------------------------|---------|--------|
| MEG            | 342C OLED          |                    | Auto Brightness Control               |            | ✓ OFF                     |         | 1      |
|                | Gaming             |                    | Ambient RGB Light                     |            | Auto                      |         |        |
| ☆              | Professional       |                    | Sound Tune                            |            | Customize                 |         | Exit   |
| \$             | Image              |                    | KVM                                   |            |                           |         |        |
| $(\mathbf{x})$ | Input Source       |                    | Smart Crosshair                       |            |                           |         | Move   |
| 6              | PIP/PBP            |                    | Optix Scope                           |            |                           |         |        |
| ලි             | Navi Key           |                    |                                       |            |                           |         | Enter  |
|                | $\bigtriangledown$ |                    |                                       |            |                           |         | FW 001 |

# Important

The following settings will be grayed out when HDR signals are received:

- Night Vision
- Low Blue Light
- Brightness
- Contrast
- Color Temperature

- Optix Scope
- Auto Brightness Control
- Ambient RGB Light
- PIP/PBP

## G.I.

| 1st Level Menu                | 2nd/3rd Level Menu                                                                                                    | Description                                                                                                    |                                                                                  |  |
|-------------------------------|----------------------------------------------------------------------------------------------------|----------------------------------------------------------------------------------------------------|----------------------------------------------------------------------------------|--|
| Auto<br>Brightness<br>Control | OFF       • Through the internal Light Sensor and Al (Artificial Intelligence) algorithm, this function detects the ambient light and automatically set the monitor to optimal brightness users. |                                                                                                    | ntelligence)<br>nction detects the<br>automatically sets<br>timal brightness for |  |
|                               |                                                                                                    | <ul> <li>Customize allows users to adjust the auto brightness curve.</li> <li>Activating Auto Brightness Control will affect:</li> </ul>                                                                                                    |                                                                                  |  |
|                               |                                                                                                    | Affected Function                                                                                                    | Function Status                                                                  |  |
|                               |                                                                                                    | » Brightness                                                                                                    | Unable to select                                                                 |  |
| Ambient RGB<br>Light          | OFF<br>ON                                                                                                    | <ul> <li>Through the internal RGB Sensor<br/>Al algorithm, this function detects<br/>the ambient color temperature ar<br/>presents the best light effects syn<br/>to the environment.</li> <li>Activating Ambient RGB Light will<br/>affect:</li> </ul>                         |                                                                                  |  |
|                               |                                                                                                    | Affected Function                                                                                                    | Function Status                                                                  |  |
|                               |                                                                                                    | » Low Blue Light Set to OFF                                                                                                    |                                                                                  |  |
|                               |                                                                                                    | » Color Temperature                                                                                                    | Unable to select                                                                 |  |
| Sound Tune                    | OFF<br>ON                                                                                                    | <ul> <li>Through the internal digital array microphone and AI algorithm, this function enables Active Noise Cancellation (ANC) technology.</li> <li>For Sound Tune to properly work, the computer needs to be connected to the USB Upstream port of the</li> </ul>              |                                                                                  |  |
| KVM                           | Auto<br>Upstream<br>Type C                                                                                                    | <ul> <li>monitor.</li> <li>Auto allows the monitor to<br/>automatically switch between USB<br/>input sources, such as keyboards,<br/>mice or other USB devices.</li> <li>Users can also designate Upstream<br/>port or USB Type-C as the only USB<br/>signal source.</li> </ul> |                                                                                  |  |
|                               |                                                                                                    |                                                                                                    |                                                                                  |  |

| 1st Level Menu     | 2nd/3rd L | .evel Menu                           | Description                                                                                                    |                                       |  |
|--------------------|-----------|--------------------------------------|----------------------------------------------------------------------------------------------------|---------------------------------------|--|
| Smart<br>Crosshair | Icon      | None<br>[+]<br>-!<br>*î* ()<br>White | <ul> <li>Through AI algor<br/>enhances the visi<br/>crosshair.</li> <li>Users can select<br/>position of the cro</li> </ul> | bility of in-game<br>the color and    |  |
|                    | COLOI     | Red                                  |                                                                                                    |                                       |  |
|                    |           |                                      |                                                                                                    |                                       |  |
|                    |           | Auto                                 |                                                                                                    |                                       |  |
|                    | Position  | 1                                    |                                                                                                    |                                       |  |
|                    | Reset     |                                      |                                                                                                    |                                       |  |
| Optix Scope        | Scope     | Small                                | • The center point                                                                                                    |                                       |  |
|                    | Size      | Medium                               | Optix Scope is en<br>adjust the details                                                                                     | abled, user can<br>through the "Scope |  |
|                    |           | Large                                | Size" and "Scope                                                                                                    | Ratio" settings.                      |  |
|                    | Scope     | x1.5                                 | <ul> <li>Smart Crosshair<br/>be enabled at the</li> </ul>                                                                   | and Optix Scope can                   |  |
|                    | Ratio     | x2                                   | Activating Optix Scope will affe                                                                                            |                                       |  |
|                    | x4        |                                      | Affected Function                                                                                                    | Function Status                       |  |
|                    | OFF<br>ON |                                      | » Adaptive-Sync                                                                                                    |                                       |  |
|                    |           |                                      | » PIP/PBP Set to OFF                                                                                                    |                                       |  |
|                    |           |                                      | » Screen Size 1:1                                                                                                    | Set to Auto                           |  |

## Gaming

| 1st Level Menu | 2nd/3rd Level Menu | Description                                                |
|----------------|--------------------|------------------------------------------------------------|
| Game Mode      | Premium Color      | • Use Up or Down Button to select and                      |
|                | User               | preview mode effects.                                      |
|                | FPS                | • Press the OK Button to confirm and apply your mode type. |
|                | Racing             |                                                            |
|                | RTS                |                                                            |
|                | RPG                |                                                            |

| 1st Level Menu | 2nd/3rd Level Menu |                 | Description                                                  |                                          |
|----------------|--------------------|-----------------|--------------------------------------------------------------|------------------------------------------|
| Night Vision   | OFF                |                 |                                                              | imizes background                        |
|                | Normal             |                 | brightness and is recommended for FPS games.                 |                                          |
|                | Strong             |                 | i i o guines.                                                |                                          |
|                | Strongest          |                 |                                                              |                                          |
|                | A.I.               |                 |                                                              |                                          |
| Refresh Rate   | Location           | Left Top        |                                                              | table in OSD Menu.                       |
|                |                    | Right Top       |                                                              | tton to confirm and<br>sh Rate Location. |
|                |                    | Left Bottom     |                                                              | ows and works at the                     |
|                |                    | Right<br>Bottom |                                                              | n's preset Screen                        |
|                |                    | Customize       |                                                              |                                          |
|                | OFF                | I               |                                                              |                                          |
|                | ON                 |                 |                                                              |                                          |
| Alarm Clock    | Location           | Left Top        | After setting the time, press the OK                         |                                          |
|                |                    | Right Top       | Button to activate                                           |                                          |
|                |                    | Left Bottom     |                                                              | anually restore their                    |
|                |                    | Right<br>Bottom | preset Alarm Clock after any AC power loss and reconnection. |                                          |
|                |                    | Customize       |                                                              |                                          |
|                | OFF                |                 |                                                              |                                          |
|                | 15:00              | 00:01 ~         |                                                              |                                          |
|                | 30:00              | 99:59           |                                                              |                                          |
|                | 45:00              |                 |                                                              |                                          |
|                | 60:00              |                 |                                                              |                                          |
| Adaptive-Sync  | OFF                |                 | <ul> <li>Adaptive-Sync pr</li> </ul>                         | revents screen                           |
|                | ON                 |                 | tearing.                                                     |                                          |
|                |                    |                 |                                                              | ve-Sync will affect:                     |
|                |                    |                 | Affected Function                                            | Function Status                          |
|                |                    |                 | » Screen Size 1:1                                            | Set to Auto                              |
|                |                    |                 | » PIP/PBP<br>» Optix Scope                                   | Set to OFF                               |

## Professional

| 1st Level Menu       | 2nd Level Menu                               | Description                                                                                                    |   |
|----------------------|----------------------------------------------|----------------------------------------------------------------------------------------------------|---|
| Pro Mode             | Eco<br>User<br>Anti-Blue<br>Movie            | <ul> <li>Use Up or Down Button to select and<br/>preview mode effects.</li> <li>Press the OK Button to confirm and ap<br/>your mode type.</li> </ul>                                                                                                    |   |
|                      | Office<br>sRGB<br>Adobe RGB<br>Display P3    |                                                                                                    |   |
| Low Blue Light       | OFF<br>ON                                    | <ul> <li>Low Blue Light protects your eyes against<br/>blue light. When enabled, Low Blue Light<br/>adjusts the screen color temperature to a<br/>more yellow glow.</li> <li>When Pro Mode is set to Anti-Blue, it is<br/>mandatory to enable Low Blue Light.</li> <li>This monitor is a Low Blue Light monitor<br/>which will decrease the blue light emitted<br/>without adjusting the OSD settings.</li> <li>Activating Low Blue Light will affect:</li> <li>Affected Function Function Status</li> </ul> |   |
| lmage<br>Enhancement | OFF<br>Weak<br>Medium<br>Strong<br>Strongest | <ul> <li>Ambient RGB Light</li> <li>Image Enhancement<br/>edges to improve the</li> </ul>                                                                                                    | 5 |

### Image

| 1st Level Menu | 2nd/3rd Level Menu | Description                                                                               |
|----------------|--------------------|-------------------------------------------------------------------------------------------|
| Brightness     | 0-100              | <ul> <li>Properly adjust Brightness according<br/>to the surrounding lighting.</li> </ul> |
| Contrast       | 0-100              | <ul> <li>Properly adjust Contrast to relax your eyes.</li> </ul>                          |
| Sharpness      | 0-5                | <ul> <li>Sharpness improves clarity and<br/>details of images.</li> </ul>                 |

| 1st Level Menu | 2nd/3rd Level Menu               |           | Description                                                                                                    |                     |  |
|----------------|----------------------------------|-----------|----------------------------------------------------------------------------------------------------|---------------------|--|
| Color          | Cool                             |           | • Use Up or Down Button to select and                                                                                      |                     |  |
| Temperature    | Normal                           |           | preview mode effects.                                                                                                    |                     |  |
|                | Warm                             |           | • Press the OK Button to confirm and apply your mode type.                                                                 |                     |  |
|                | Customization                    | R (0-100) |                                                                                                    | t Color Temperature |  |
|                |                                  | G (0-100) | in Customization                                                                                                    |                     |  |
|                |                                  | B (0-100) | -                                                                                                    |                     |  |
| Screen Size    | Auto                             |           | • Users can adjust Screen Size in any                                                                                      |                     |  |
|                | 4:3                              |           | <ul> <li>mode, any resolution and any screen<br/>refresh rate.</li> <li>Activating Screen Size 1:1 will affect:</li> </ul> |                     |  |
|                | 16:9                             |           |                                                                                                    |                     |  |
|                | 21:9                             |           | Affected Function                                                                                                    | Function Status     |  |
|                | 1:1                              |           | <ul> <li>» Adaptive-Sync</li> <li>» Optix Scope</li> <li>» PIP/PBP</li> </ul>                                              | Set to OFF          |  |
| DisplayHDR     | True Black 400<br>Peak 1000 nits |           | Users can set the DisplayHDR to True<br>Black 400 or Peak 1000 nits.                                                       |                     |  |
|                |                                  |           |                                                                                                    |                     |  |

## Input Source

| 1st Level Menu | 2nd Level Menu | Description                                                                    |  |  |
|----------------|----------------|--------------------------------------------------------------------------------|--|--|
| HDMI™ 1        |                | • Users can adjust Input Source in any mode.                                   |  |  |
| HDMI™ 2        |                |                                                                                |  |  |
| DP             |                |                                                                                |  |  |
| Туре С         |                |                                                                                |  |  |
| Auto Scan      | OFF            | Users can use the Navi Key to select Input     Source at below status:         |  |  |
|                | ON             | While "Auto Scan" is set to "OFF" with the                                     |  |  |
|                |                | monitor at power saving mode;                                                  |  |  |
|                |                | <ul> <li>While "No Signal" message box is shown<br/>on the monitor.</li> </ul> |  |  |

## PIP/PBP

| 1st Level Menu | 2nd/3rd L                      | evel Menu       | Description                                                            |                                              |  |
|----------------|--------------------------------|-----------------|------------------------------------------------------------------------|----------------------------------------------|--|
| OFF            |                                |                 | • PIP (Picture in Picture) allows users                                |                                              |  |
| PIP            | Source                         | HDMI™ 1         | to simultaneously display multiple<br>video sources on one screen. One |                                              |  |
|                |                                | HDMI™ 2         | program is displ                                                       | ayed on the full                             |  |
|                |                                | DP              |                                                                        | me time as one or<br>rams are displayed in   |  |
|                |                                | Туре С          | inset windows.                                                         | ranis are displayed in                       |  |
|                | PIP Size                       | Small           |                                                                        | Picture) is a similar                        |  |
|                |                                | Medium          | feature that disp                                                      | lays two input<br>side on the screen.        |  |
|                |                                | Large           |                                                                        | llows users to switch                        |  |
|                | Location                       | Left Top        | between primary                                                        | and secondary input                          |  |
|                |                                | Right Top       | sources.                                                               |                                              |  |
|                |                                | Left Bottom     |                                                                        | ne signal input, the<br>nd Audio Switch will |  |
|                |                                | Right<br>Bottom | be grayed out.                                                         |                                              |  |
|                |                                |                 | • Users can adjust the ratio                                           |                                              |  |
|                |                                |                 | customize division by switching mode 1/2                               |                                              |  |
|                | Display Sv                     | 0               | Activating PIP/PBP will affect:                                        |                                              |  |
|                | Audio Swi                      | tch             | Affected Function<br>» Adaptive-Sync                                   | Function Status                              |  |
| PBP            | Mode 1                         |                 | » Optix Scope                                                          | Set to OFF                                   |  |
|                | Mode 2                         |                 | » HDMI™ CEC                                                            |                                              |  |
|                | Source 1                       | HDMI™ 1         | » Screen Size 1:1                                                      | Set to Auto                                  |  |
|                |                                | HDMI™ 2         | » DisplayHDR                                                           | Unable to select                             |  |
|                |                                | DP              | » HDMI™ 2.1                                                            | Unable to select                             |  |
|                |                                | Туре С          |                                                                        |                                              |  |
|                | Source 2                       | HDMI™ 1         |                                                                        |                                              |  |
|                |                                | HDMI™ 2         |                                                                        |                                              |  |
|                |                                | DP              |                                                                        |                                              |  |
|                |                                | Туре С          |                                                                        |                                              |  |
|                | Display Switch<br>Audio Switch |                 |                                                                        |                                              |  |
|                |                                |                 |                                                                        |                                              |  |

## Navi Key

| 1st Level Menu | 2nd Level Menu  | Description                            |
|----------------|-----------------|----------------------------------------|
| Up             | OFF             | All Navi Key items can be adjusted via |
| Down           | Brightness      | OSD Menus.                             |
| Left           | Game Mode       |                                        |
| Right          | Smart Crosshair |                                        |
|                | Alarm Clock     |                                        |
|                | Input Source    |                                        |
|                | PIP/PBP Mode    |                                        |
|                | Refresh Rate    |                                        |
|                | Info. On Screen |                                        |
|                | Night Vision    |                                        |
|                | Optix Scope     |                                        |
|                | KVM             |                                        |

## Setting

| 1st Level<br>Menu | 2nd Level Menu                         | Description                                                                 |
|-------------------|----------------------------------------|-----------------------------------------------------------------------------|
| Language          | 繁體中文                                   | • Users have to press the OK Button                                         |
|                   | English to confirm and apply the Langu | to confirm and apply the Language setting.                                  |
|                   | Français                               | <ul> <li>Language is an independent setting.</li> </ul>                     |
|                   | Deutsch                                | Users' own language setting will                                            |
|                   | Italiano                               | override the factory default. When<br>users set Reset to Yes, Language will |
|                   | Español                                | not be changed.                                                             |
|                   | 한국어                                    |                                                                             |
|                   | 日本語                                    |                                                                             |
|                   | Русский                                |                                                                             |
|                   | Português                              |                                                                             |
|                   | 简体中文                                   |                                                                             |
|                   | Bahasa Indonesia                       |                                                                             |
|                   | Türkçe                                 |                                                                             |
|                   | (More languages<br>coming soon)        |                                                                             |
| Transparency      | 0~5                                    | • Users can adjust Transparency in any mode.                                |

| 1st Level<br>Menu | 2nd Level Menu    |      | Description                                                                                                    |  |
|-------------------|-------------------|------|----------------------------------------------------------------------------------------------------|--|
| OSD Time Out      | 5~30s             |      | <ul> <li>Users can adjust OSD Time Out in<br/>any mode.</li> </ul>                                                     |  |
| Audio Source      | Analog            |      | • Make sure the audio cable is well                                                                                    |  |
|                   | Digital           |      | connected between monitor and<br>computer before selecting Analog<br>Source.                                           |  |
| SpectrumBar       | OFF               |      | Users can adjust SpectrumBar to                                                                                        |  |
|                   | MSI - Mystic Ligh | t    | MSI - Mystic Light, MSI - Glow Sync<br>or OFF.                                                                         |  |
|                   | MSI - Glow Sync   |      |                                                                                                    |  |
|                   | RGB Brightness    | 20%  | • Users can adjust RGB Brightness.                                                                                     |  |
|                   |                   | 40%  |                                                                                                    |  |
|                   |                   | 60%  |                                                                                                    |  |
|                   |                   | 80%  |                                                                                                    |  |
|                   |                   | 100% |                                                                                                    |  |
| Power Button      | OFF               |      | • When set to OFF, users can press the power button to turn off the monitor.                                           |  |
|                   | Standby           |      | <ul> <li>When set to Standby, users can press<br/>the power button to turn off the panel<br/>and backlight.</li> </ul> |  |
| Info. On          | OFF               |      | • The information of the monitor status                                                                                |  |
| Screen            | ON                |      | will be shown on the right side of the screen.                                                                         |  |
| HDMI™ 2.1         | Console           |      | <ul> <li>To reach maximum resolution of<br/>3440x1440@175Hz, users have to set<br/>HDMI™ 2.1 to PC.</li> </ul>         |  |
|                   | PC                |      |                                                                                                    |  |

| 1st Level<br>Menu | 2nd Level Menu | Description                                                                                                    |
|-------------------|----------------|----------------------------------------------------------------------------------------------------|
| HDMI™ CEC         | OFF<br>ON      | <ul> <li>HDMI<sup>™</sup> CEC (Consumer Electronics<br/>Control) supports Sony PlayStation<sup>®</sup>,<br/>Nintendo<sup>®</sup> Switch<sup>™</sup>, Xbox Series X S<br/>consoles and various audio-visual<br/>devices that are CEC-capable.</li> </ul>                                 |
|                   |                | <ul> <li>If HDMI™ CEC is set to ON:</li> <li>The monitor will automatically<br/>power on when the CEC device is<br/>turned on.</li> </ul>                                                                                                    |
|                   |                | <ul> <li>The CEC device will enter power<br/>saving mode when the monitor is<br/>turned off.</li> </ul>                                                                                                    |
|                   |                | <ul> <li>When Sony PlayStation<sup>®</sup>, Nintendo<sup>®</sup><br/>Switch<sup>™</sup>, or Xbox Series X S<br/>console is connected, Game Mode<br/>and Pro Mode will be automatically<br/>set to default modes and can be<br/>adjusted to users' preferred modes<br/>later.</li> </ul> |
| Type C PD         | OFF            | • Type-C PD Charge enables users to                                                                                                    |
| Charge            | ON             | charge their devices through a USB<br>Type-C connector, which can deliver<br>up to 65W (20V/3.25A).                                                                                                    |
| Reset             | YES            | Users can Reset and restore settings                                                                                                    |
|                   | NO             | to original OSD Default in any mode.                                                                                                    |

## MSI OLED Care

| 1st Level Menu | 2nd/3rd Level Menu | Description                                                                                                    |
|----------------|--------------------|----------------------------------------------------------------------------------------------------|
| Pixel Shift    | Slow               | • Pixel Shift moves the pixels of your                                                                                                    |
|                | Normal             | screen at regular intervals to reduce<br>the possibility of screen burn-in or                                                                   |
|                | Fast               | image retention.                                                                                                    |
| Panel Protect  | Short Time         | • To maintain panel image quality,<br>panel protect (short time) function<br>will automatically activate when<br>monitor using over 4 hours.    |
|                |                    | <ul> <li>This protect function may take<br/>several minutes to complete.</li> </ul>                                                             |
|                |                    | <ul> <li>The power indicator will blink orange<br/>color until process done.</li> </ul>                                                         |
|                | Long Time          | <ul> <li>During process executing, please<br/>do not unplug the power cord from<br/>monitor.</li> </ul>                                         |
|                |                    | <ul> <li>During process executing, press<br/>power button again to cancel this<br/>function.</li> </ul>                                         |
|                |                    | • To maintain panel image quality,<br>panel protect (long time) function will<br>automatically activate when monitor<br>using over 1,500 hours. |
|                |                    | <ul> <li>This protect function may take an hour to complete.</li> </ul>                                                                         |
|                |                    | <ul> <li>The power indicator will blink white<br/>color until process done.</li> </ul>                                                          |
|                |                    | <ul> <li>You may see a line scrolling on the<br/>screen during the process, which is<br/>normal and not a malfunction.</li> </ul>               |
|                |                    | <ul> <li>During process executing, please<br/>do not unplug the power cord from<br/>monitor.</li> </ul>                                         |
|                |                    | <ul> <li>During process executing, press<br/>power button again to cancel this<br/>function.</li> </ul>                                         |

| 1st Level Menu   | 2nd/3rd Le        | evel Menu | Description                                                                                                    |  |
|------------------|-------------------|-----------|----------------------------------------------------------------------------------------------------|--|
| Static Screen    | OFF               |           | • If Static Screen Detection is set to ON:                                                                                                    |  |
| Detection        | ON                |           | <ul> <li>When detecting static visuals over<br/>long periods of time, the monitor<br/>reduces brightness to prevent<br/>screen burn-in.</li> </ul> |  |
|                  |                   |           | <ul> <li>Once detecting moving visuals,<br/>the monitor restores its previous<br/>brightness setting.</li> </ul>                                   |  |
|                  | Starting          | 50 Sec    | • Starting in detects the time a static                                                                                                    |  |
|                  | in                | 100 Sec   | image remains on the screen.                                                                                                    |  |
|                  | Time<br>required  | 120 Sec   | • Time required specifies the time for                                                                                                    |  |
|                  |                   | 240 Sec   | brightness reduction after detecting a static image for 50/100 seconds.                                                                            |  |
|                  |                   |           | <ul> <li>The brightness reduction level<br/>depends on the setting of Reducing<br/>Level.</li> </ul>                                               |  |
|                  | Reducing<br>Level | 1-7       | <ul> <li>Users can select a level for<br/>brightness reduction.</li> </ul>                                                                         |  |
|                  |                   |           | <ul> <li>Reducing effect depends on<br/>Brightness/DisplayHDR setting.</li> </ul>                                                                  |  |
| OLED Panel Info. |                   |           | • This field shows the information of MSI OLED Care.                                                                                               |  |

# **Specifications**

| Monitor                        | MEG 342C QD-OLED                        |
|--------------------------------|-----------------------------------------|
| Size                           | 34 inch                                 |
| Curvature                      | 1800R                                   |
| Panel Type                     | OLED                                    |
| Resolution                     | 3440 x 1440 (UWQHD)                     |
| Aspect Ratio                   | 21:9                                    |
| Brightness                     | • SDR: 250 nits (typ.)                  |
|                                | HDR Peak: 1000 nits                     |
| Contrast Ratio                 | 1000000:1                               |
| Refresh Rate                   | 175Hz                                   |
| Response Time                  | 0.1ms (GTG)                             |
|                                | • HDMI™ Connector x 2                   |
|                                | • DisplayPort x 1                       |
|                                | • USB Type-C Port x 1                   |
| I/O                            | • USB 3.2 Gen 1 Type-B Upstream Port x1 |
| 1/0                            | • USB 3.2 Gen 1 Port x4                 |
|                                | Headphone Jack x1                       |
|                                | <ul> <li>Microphone Jack x1</li> </ul>  |
|                                | • Combo Audio Jack x 1                  |
| View Angles                    | 178°(H) , 178°(V)                       |
| DCI-P3*/ sRGB                  | 99.3%/ 139.1%                           |
| Surface Treatment              | Anti-Reflection                         |
| Display Colors                 | 1.07B (10 bits)                         |
| Monitor Power Options          | 100~240Vac, 50/60Hz, 3.5A               |
|                                | Power On < 280W                         |
| Power Consumption<br>(Typical) | Standby < 0.5W                          |
| (Typical)                      | Power Off < 0.3W                        |
| Adjustment (Height)            | 0 ~ 100mm                               |
| Adjustment (Tilt)              | -5° ~ 20°                               |
| Adjustment (Swivel)            |                                         |
| Adjustment (Pivot)             |                                         |
| Kensington Lock                | Yes                                     |

| Monitor      |           | MEG 342C QD-OLED                         |  |
|--------------|-----------|------------------------------------------|--|
|              |           | • Plate Type: 100 x 100 mm               |  |
|              |           | • Screw Type: M4 x 10 mm                 |  |
| VESA Mountin | g         | • Thread Diameter: 4 mm                  |  |
|              |           | • Thread Pitch: 0.7 mm                   |  |
|              |           | <ul> <li>Thread Length: 10 mm</li> </ul> |  |
| Dimension (W | x H x D)  | 814.3 x 463.4 x 292.6 mm                 |  |
| M/a:abt      | Net       | 9.3 kg                                   |  |
| Weight       | Gross     | 13.9 kg                                  |  |
|              |           | • Temperature: 0°C to 40°C               |  |
|              | Operating | • Humidity: 20% to 90%, non-condensing   |  |
| Environment  |           | • Altitude: 0 ~ 5000m                    |  |
|              | Storago   | • Temperature: -20°C to 60°C             |  |
|              | Storage   | • Humidity: 10% to 90%, non-condensing   |  |

\* Based on CIE1976 test standards.

# **Preset Display Modes**

# Important

All information is subject to change without prior notice.

|          |            |             | м     | EG 342C QD-OL | .ED    |
|----------|------------|-------------|-------|---------------|--------|
| Standard | Resolution |             | HDMI™ | DP            | Type-C |
| VGA      | 640x480    | @60Hz       | V     | V             | V      |
|          |            | ିଜ67Hz      | V     | V             | V      |
|          |            | ି 1072Hz    | V     | V             | V      |
|          |            | ି 075Hz     | V     | V             | V      |
| SVGA     | 800x600    | @56Hz       | V     | V             | V      |
|          |            | @60Hz       | V     | V             | V      |
|          |            | ି 1072Hz    | V     | V             | V      |
|          |            | ି 075Hz     | V     | V             | V      |
| XGA      | 1024x768   | @60Hz       | V     | V             | V      |
|          |            | ି 1070Hz    | V     | V             | V      |
|          |            | ି 075Hz     | V     | V             | V      |
| SXGA     | 1280x1024  | @60Hz       | V     | V             | V      |
|          |            | ି (d75Hz    | V     | V             | V      |
| WXGA+    | 1440x900   | @60Hz       | V     | V             | V      |
| WSXGA+   | 1680x1050  | @60Hz       | V     | V             | V      |
| Full HD  | 1920x1080  | @60Hz       | V     | V             | V      |
| QHD      | 2560x1440  | @60Hz       | V     | V             | V      |
|          |            | @120Hz      | V     | V             | V      |
| UWQHD    | 3440x1440  | ି 050Hz     | V     |               |        |
|          |            | ି ଜେମେନ୍ଦ୍ର | V *   | V             | V      |
|          |            | @100Hz      | V     | V             | V      |
|          |            | @144Hz      | V *   | V             | V      |
|          |            | @175Hz      | V *   | V             | V      |

| Character at         | Resolution |        | MEG 342C QD-OLED |    |        |
|----------------------|------------|--------|------------------|----|--------|
| Standard             |            |        | HDMI™            | DP | Type-C |
| Video                | 480P       |        | V                | V  | V      |
| Timing<br>Resolution | 576P       |        | V                | V  | V      |
| ricootation          | 720P       |        | V                | V  | V      |
|                      | 1080P      | @60Hz  | V                | V  | V      |
|                      |            | @120Hz | V                | V  | V      |
|                      | 2160P      | @30Hz  | V                |    |        |
|                      |            | @50Hz  | V                |    |        |
|                      |            | @60Hz  | V                |    |        |
|                      |            | @120Hz | V                |    |        |

\* Users have to set HDMI<sup>™</sup> 2.1 to PC.

|                               | Resolution |       | PIP Mode w/o HDR |    |        |
|-------------------------------|------------|-------|------------------|----|--------|
| Standard                      |            |       | HDMI™            | DP | Type-C |
| Full HD                       | 1920x1080  | @60Hz | V                | V  | V      |
| QHD                           | 2560x1440  | @60Hz | V                | V  | V      |
| WUQHD                         | 3440x1440  | @50Hz | V                |    |        |
|                               |            | @60Hz | V                | V  | V      |
| Video<br>Timing<br>Resolution | 480P       |       | V                | V  | V      |
|                               | 576P       |       | V                | V  | V      |
|                               | 720P       |       | V                | V  | V      |
|                               | 1080P      | @60Hz | V                | V  | V      |
|                               | 2160P      | @30Hz | V                | V  |        |
|                               |            | @50Hz | V                | V  |        |
|                               |            | @60Hz | V                | V  |        |

| Standard                       | Resolution |       | PBP Mode 1 w/o HDR |    |        |
|--------------------------------|------------|-------|--------------------|----|--------|
|                                |            |       | HDMI™              | DP | Type-C |
| Full HD                        | 1920x1080  | @60Hz | V                  | V  | V      |
| Video<br>Timing<br>Resolution  | 480P       |       | V                  | V  | V      |
|                                | 576P       |       | V                  | V  | V      |
|                                | 720P       |       | V                  | V  | V      |
|                                | 1080P      | @60Hz | V                  | V  | V      |
|                                | 2160P      | @30Hz | V                  | V  |        |
|                                |            | @50Hz | V                  | V  |        |
|                                |            | @60Hz | V                  | V  |        |
| Used for<br>PBP Full<br>Screen | 860x1440   | @60Hz | V                  | V  | V      |
|                                | 2580x1440  | @60Hz | V                  | V  | V      |

| Standard                       | Resolution |       | PBP Mode 2 w/o HDR |    |        |  |
|--------------------------------|------------|-------|--------------------|----|--------|--|
|                                |            |       | HDMI™              | DP | Type-C |  |
| Full HD                        | 1920x1080  | @60Hz | V                  | V  | V      |  |
| QHD                            | 2560x1440  | @60Hz |                    |    | V      |  |
| Video<br>Timing<br>Resolution  | 480P       |       | V                  | V  | V      |  |
|                                | 576P       |       | V                  | V  | V      |  |
|                                | 720P       |       | V                  | V  | V      |  |
|                                | 1080P      | @60Hz | V                  | V  | V      |  |
|                                | 2160P      | @30Hz | V                  | V  |        |  |
|                                |            | @50Hz | V                  | V  |        |  |
|                                |            | @60Hz | V                  | V  |        |  |
| Used for<br>PBP Full<br>Screen | 1720x1440  | @60Hz | V                  | V  | V      |  |

# Troubleshooting

### The power LED is off.

- Press the monitor power button again.
- Check if the monitor power cable is properly connected.

#### No image.

- Check if the computer graphics card is properly installed.
- Check if the computer and monitor are connected to electrical outlets and are turned on.
- Check if the monitor signal cable is properly connected.
- The computer may be in Standby mode. Press any key to activate the monitor.

#### The screen image is not properly sized or centered.

• Refer to Preset Display Modes to set the computer to a setting suitable for the monitor to display.

### No Plug & Play.

- Check if the monitor power cable is properly connected.
- Check if the monitor signal cable is properly connected.
- Check if the computer and graphics card are Plug & Play compatible.

#### The icons, font or screen are fuzzy, blurry or have color problems.

- Avoid using any video extension cables.
- Adjust brightness and contrast.
- Adjust RGB color or tune color temperature.
- Check if the monitor signal cable is properly connected.
- Check for bent pins on the signal cable connector.

#### The monitor starts flickering or shows waves.

- Change the refresh rate to match the capabilities of your monitor.
- Update your graphics card drivers.
- Keep the monitor away from electrical devices that may cause electromagnetic interference (EMI).

# **Safety Instructions**

- Read the safety instructions carefully and thoroughly.
- All cautions and warnings on the device or User Guide should be noted.
- Refer servicing to qualified personnel only.

### Power

- Make sure that the power voltage is within its safety range and has been adjusted properly to the value of 100~240V before connecting the device to the power outlet.
- If the power cord comes with a 3-pin plug, do not disable the protective earth pin from the plug. The device must be connected to an earthed mains socket-outlet.
- Please confirm the power distribution system in the installation site shall provide the circuit breaker rated 120/240V, 20A (maximum).
- Always disconnect the power cord or switch the wall socket off if the device would be left unused for a certain time to achieve zero energy consumption.
- Place the power cord in a way that people are unlikely to step on it. Do not place anything on the power cord.
- If this device comes with an adapter, use only the MSI provided AC adapter approved for use with this device.

## Battery

Please take special precautions because this device comes with a battery.

- Danger of explosion if battery is incorrectly replaced. Replace only with the same or equivalent type recommended by the manufacturer.
- Avoid disposal of a battery into fire or a hot oven, or mechanically crushing or cutting of a battery, which can result in an explosion.
- Avoid leaving a battery in an extremely high temperature or extremely low air pressure environment that can result in an explosion or the leakage of flammable liquid or gas.
- Do not ingest battery. If the coin/button cell battery is swallowed, it can cause severe internal burns and can lead to death. Keep new and used batteries away from children.

#### **European Union:**

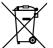

Batteries, battery packs, and accumulators should not be disposed of as unsorted household waste. Please use the public collection system to return, recycle, or treat them in compliance with the local regulations.

BSMI:

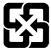

#### 廢電池請回收

For better environmental protection, waste batteries should be collected separately for recycling or special disposal.

#### California, USA:

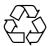

The button cell battery may contain perchlorate material and requires special handling when recycled or disposed of in California. For further information please visit: https://dtsc.ca.gov/perchlorate/

### Environment

- To reduce the possibility of heat-related injuries or of overheating the device, do not place the device on a soft, unsteady surface or obstruct its air ventilators.
- Use this device only on a hard, flat and steady surface.
- To prevent the device from tipping over, secure the device to a desk, wall or fixed object with an anti-tip fastener that helps to properly support the device and keep it safe in place.
- To prevent fire or shock hazard, keep this device away from humidity and high temperature.
- Do not leave the device in an unconditioned environment with a storage temperature above 60°C or below -20°C, which may damage the device.
- The maximum operating temperature is around 40°C.
- When cleaning the device, be sure to remove the power plug. Use a piece of soft cloth rather than industrial chemical to clean the device. Never pour any liquid into the opening; that could damage the device or cause electric shock.
- Always keep strong magnetic or electrical objects away from the device.
- If any of the following situations arises, get the device checked by service personnel:
  - The power cord or plug is damaged.
  - Liquid has penetrated into the device.
  - The device has been exposed to moisture.
  - The device does not work well or you can not get it working according to the User Guide.
  - The device has dropped and damaged.
  - The device has obvious sign of breakage.

# **TÜV Rheinland Certification**

## **TÜV Rheinland Low Blue Light Certification**

Blue light has been shown to cause eye fatigue and discomfort. MSI now offers monitors with TÜV Rheinland Low Blue Light certification to ensure users' eye comfort and well-being. Please follow the instructions below to reduce the symptoms from extended exposure to the screen and blue light.

- Place the screen 20 28 inches (50 70 cm) away from your eyes and a little below eye level.
- Consciously blinking the eyes every now and then will help to reduce eye strain after extended screen time.
- Take breaks for 20 minutes every 2 hours.
- Look away from the screen and gaze at a distant object for at least 20 seconds during breaks.
- Make stretches to relieve body fatigue or pain during breaks.
- Turn on the optional Low Blue Light function.

## **TÜV Rheinland Flicker Free Certification**

- TÜV Rheinland has tested this product to ascertain whether the display produces visible and invisible flicker for the human eye and therefore strains the eyes of users.
- TÜV Rheinland has defined a catalogue of tests, which sets out minimum standards

at various frequency ranges. The test catalogue is based on internationally applicable standards or standards common within the industry and exceeds these requirements.

- The product has been tested in the laboratory according to these criteria.
- The keyword "Flicker Free" confirms that the device has no visible and invisible flicker defined in this standard within the range of 0 3000 Hz under various brightness settings.
- The display will not support Flicker Free when Anti Motion Blur/MPRT is enabled. (The availability of Anti Motion Blur/MPRT varies by products.)

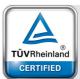

TÜVRheinland

CERTIFIED

Low Blue Light (Hardware Solution)

www.tuv.com

Flicker Free

www.tuv.com

# **Regulatory Notices**

## **CE Conformity**

This device complies with the requirements set out in the Council Directive on the Approximation of the Laws of the Member States relating to Electromagnetic Compatibility (2014/30/EU), Low-voltage Directive (2014/35/EU), ErP Directive (2009/125/EC) and RoHS directive (2011/CF(EU)).

(2011/65/EU). This product has been tested and found to comply with the harmonized standards for Information Technology Equipment published under Directives of Official Journal of the European Union.

## FCC-B Radio Frequency Interference Statement

This equipment has been tested and found to comply with the limits for a Class B digital device, pursuant to Part 15 of the FCC Rules. These limits are designed to provide reasonable protection against harmful interference in a residential installation. This equipment generates, uses and can radiate radio frequency energy and, if

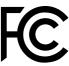

F

not installed and used in accordance with the instruction manual, may cause harmful interference to radio communications. However, there is no guarantee that interference will not occur in a particular installation. If this equipment does cause harmful interference to radio or television reception, which can be determined by turning the equipment off and on, the user is encouraged to try to correct the interference by one or more of the measures listed below:

- Reorient or relocate the receiving antenna.
- Increase the separation between the equipment and receiver.
- Connect the equipment into an outlet on a circuit different from that to which the receiver is connected.
- Consult the dealer or an experienced radio/television technician for help.

#### Notice 1

The changes or modifications not expressly approved by the party responsible for compliance could void the user's authority to operate the equipment.

#### Notice 2

Shielded interface cables and AC power cord, if any, must be used in order to comply with the emission limits.

This device complies with Part 15 of the FCC Rules. Operation is subject to the following two conditions:

- 1. This device may not cause harmful interference, and
- **2.** This device must accept any interference received, including interference that may cause undesired operation.

#### MSI Computer Corp.

901 Canada Court, City of Industry, CA 91748, USA (626) 913-0828 www.msi.com

## WEEE Statement

Under the European Union ("EU") Directive on Waste Electrical and Electronic Equipment, Directive 2012/19/EU, products of "electrical and electronic equipment" cannot be discarded as municipal waste anymore and manufacturers of covered electronic equipment will be obligated to take back such products at the end of their useful life.

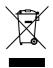

## **Chemical Substances Information**

In compliance with chemical substances regulations, such as the EU REACH Regulation (Regulation EC No. 1907/2006 of the European Parliament and the Council), MSI provides the information of chemical substances in products at: https://csr.msi.com/global/index

## **RoHS Statement**

### Japan JIS C 0950 Material Declaration

A Japanese regulatory requirement, defined by specification JIS C 0950, mandates that manufacturers provide material declarations for certain categories of electronic products offered for sale after July 1, 2006.

https://csr.msi.com/global/Japan-JIS-C-0950-Material-Declarations

### India RoHS

This product complies with the "India E-waste (Management and Handling) Rule 2016" and prohibits use of lead, mercury, hexavalent chromium, polybrominated biphenyls or polybrominated diphenyl ethers in concentrations exceeding 0.1 weight % and 0.01 weight % for cadmium, except for the exemptions set in Schedule 2 of the Rule.

### **Turkey EEE Regulation**

Conforms to the EEE Regulations of the Republic Of Turkey

### **Ukraine Restriction of Hazardous Substances**

The equipment complies with requirements of the Technical Regulation, approved by the Resolution of Cabinet of Ministry of Ukraine as of 10 March 2017,  $\mathbb{N}^{\circ}$  139, in terms of restrictions for the use of certain dangerous substances in electrical and electronic equipment.

### Vietnam RoHS

As from December 1, 2012, all products manufactured by MSI comply with Circular 30/2011/TT-BCT temporarily regulating the permitted limits for a number of hazardous substances in electronic and electric products.

## **Green Product Features**

- Reduced energy consumption during use and stand-by
- Limited use of substances harmful to the environment and health
- Easily dismantled and recycled
- Reduced use of natural resources by encouraging recycling
- Extended product lifetime through easy upgrades
- Reduced solid waste production through take-back policy

### **Environmental Policy**

- The product has been designed to enable proper reuse of parts and recycling and should not be thrown away at its end of life.
- Users should contact the local authorized point of collection for recycling and disposing of their end-of-life products.
- Visit the MSI website and locate a nearby distributor for further recycling information.
- Users may also reach us at gpcontdev@msi.com for information regarding proper disposal, take-back, recycling, and disassembly of MSI products.

### Warning!

Overuse of screens is likely to affect eyesight.

#### **Recommendations:**

- 1. Take a 10-minute break for every 30 minutes of screen time.
- Children under 2 years of age should have no screen time. For children aged 2 years and over, screen time should be limited to less than one hour per day.

### **Copyright and Trademarks Notice**

Copyright © Micro-Star Int'l Co., Ltd. All rights reserved. The MSI logo used is a registered trademark of Micro-Star Int'l Co., Ltd. All other marks and names mentioned may be trademarks of their respective owners. No warranty as to accuracy or completeness is expressed or implied. MSI reserves the right to make changes to this document without prior notice.

## **Technical Support**

If a problem arises with your product and no solution can be obtained from the user's manual, please contact your place of purchase or local distributor. Alternatively, please visit https://www.msi.com/support/ for further guidance.

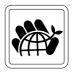